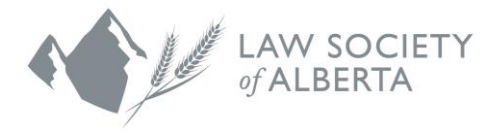

# A Lawyer's Guide to Video **Conferencing**

It used to be that organizing a video conference with your colleagues or clients was difficult, expensive and painful. Not anymore.

There have been tremendous advances in video technology and you no longer need a big budget or an IT department to take advantage of this option. Every cell phone and laptop comes with a built-in web camera. Most recent desktop computers do as well.

A great overview of what is available as of March 2020 can be found at *[COVID-19: Ultimate](https://www.uctoday.com/collaboration/video-conferencing/covid-19-ultimate-guide-to-free-video-conferencing-collaboration/) [Guide to Free Video Conferencing & Collaboration \(Rebekah Carter\)](https://www.uctoday.com/collaboration/video-conferencing/covid-19-ultimate-guide-to-free-video-conferencing-collaboration/)*.

To help you get started, we will walk you through how to install and use two of the most popular video apps, **Zoom** and **Skype**. For more information, the [Practice Management Department](mailto:practice.management@lawsociety.ab.ca?subject=Video%20Conferencing) is available to help with all of your practice and technology-related problems and solutions.

We are providing the following information as a guide for lawyers on common video conferencing software. It is not intended as a recommendation or endorsement of either software platform.

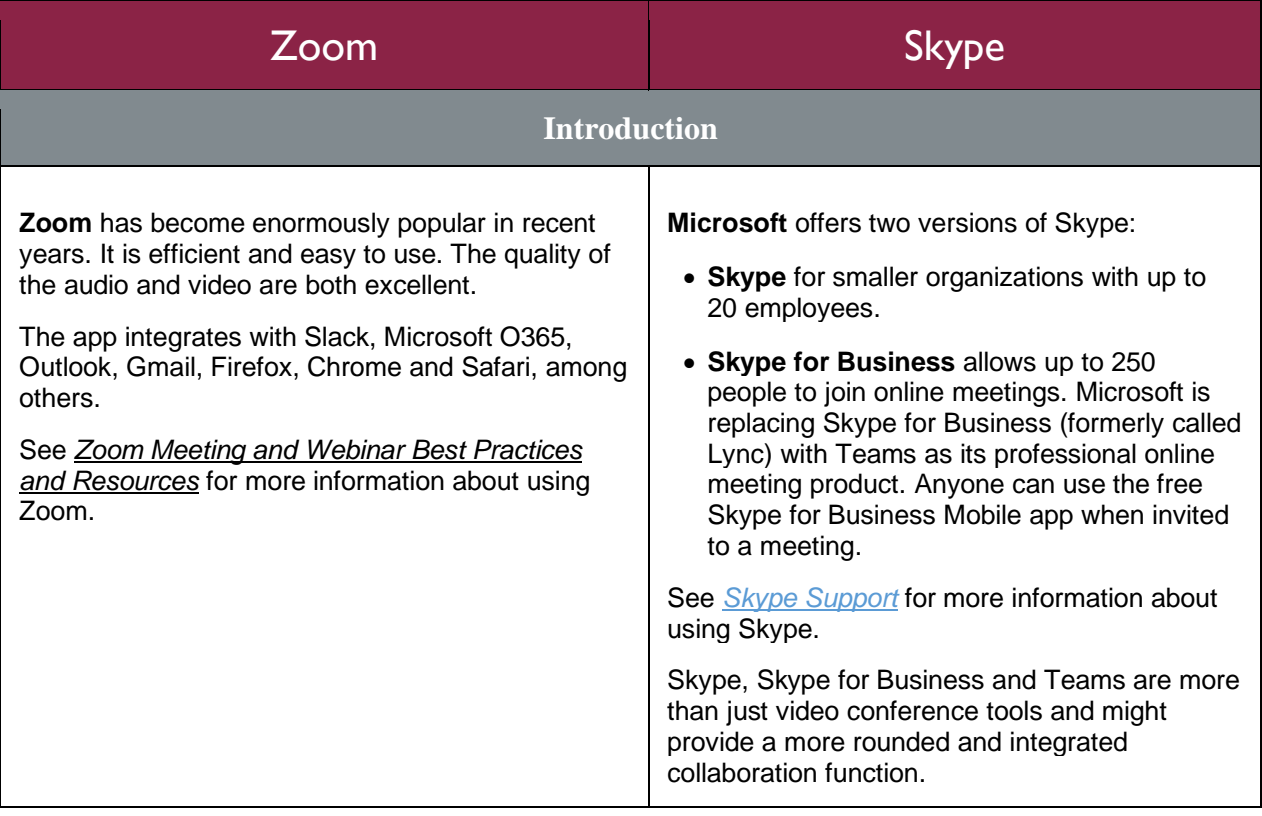

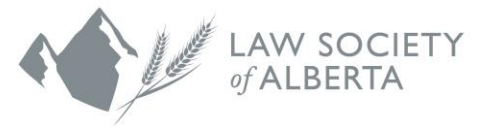

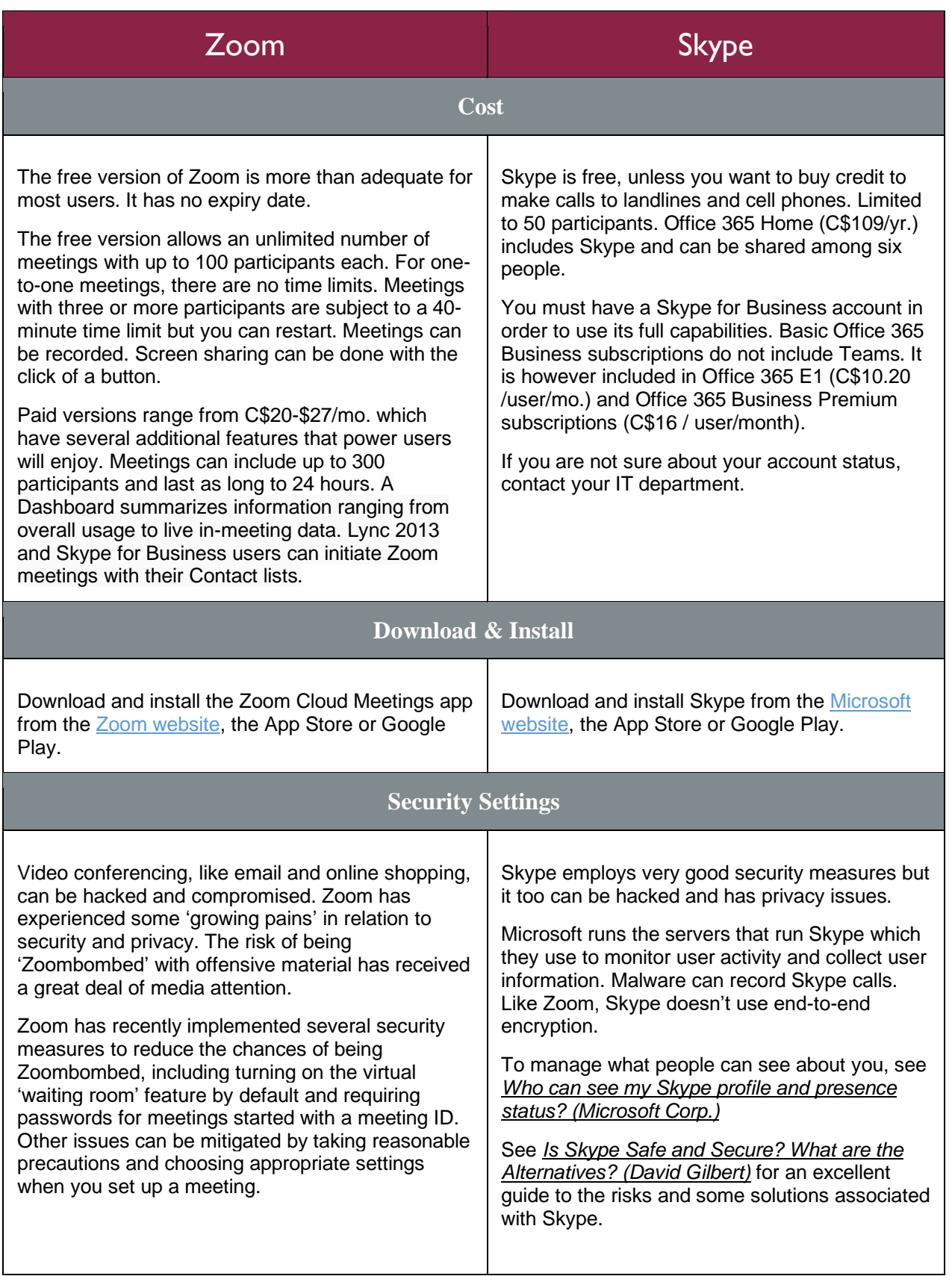

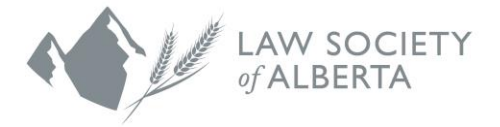

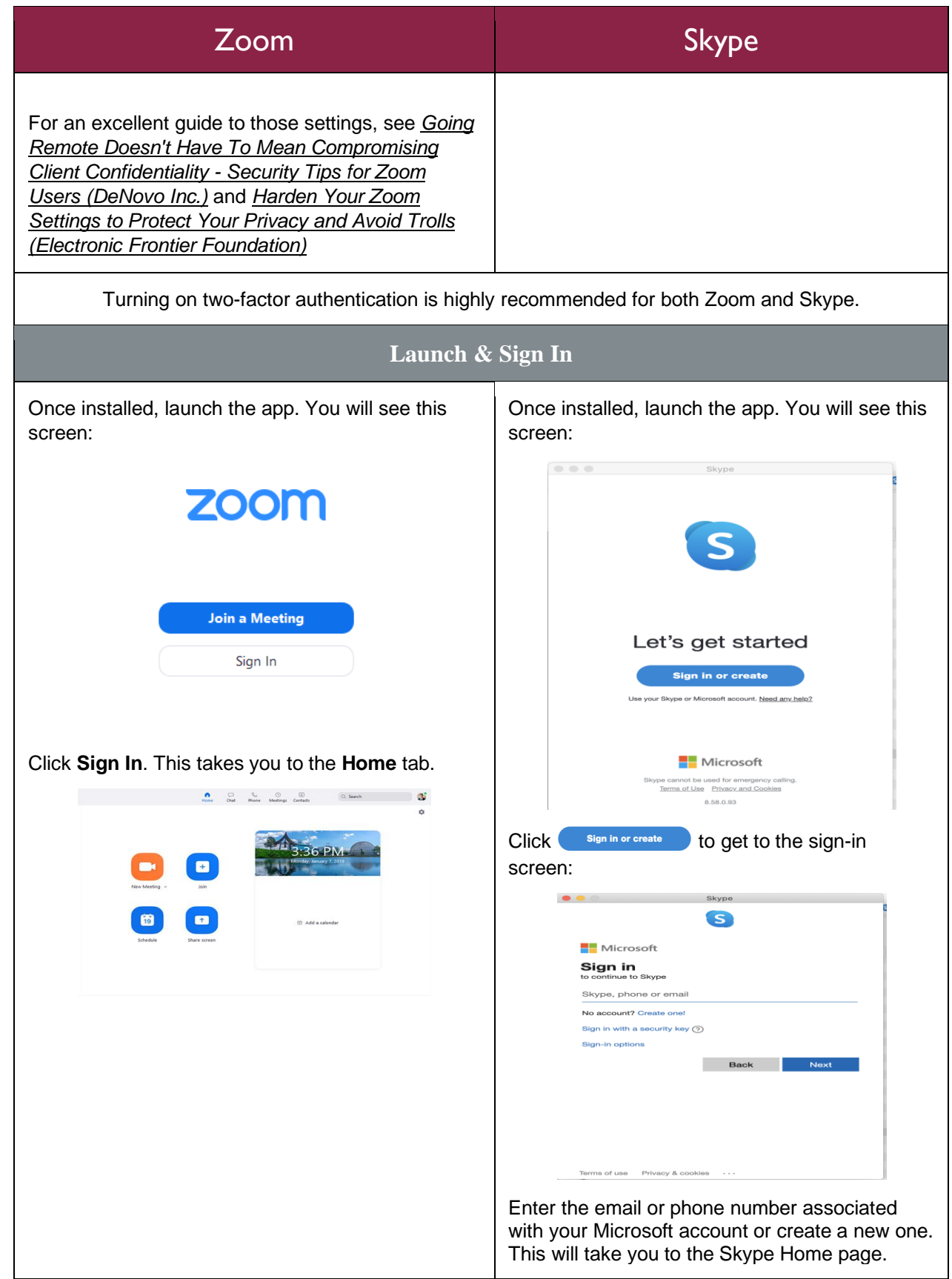

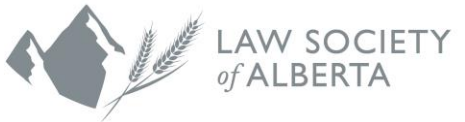

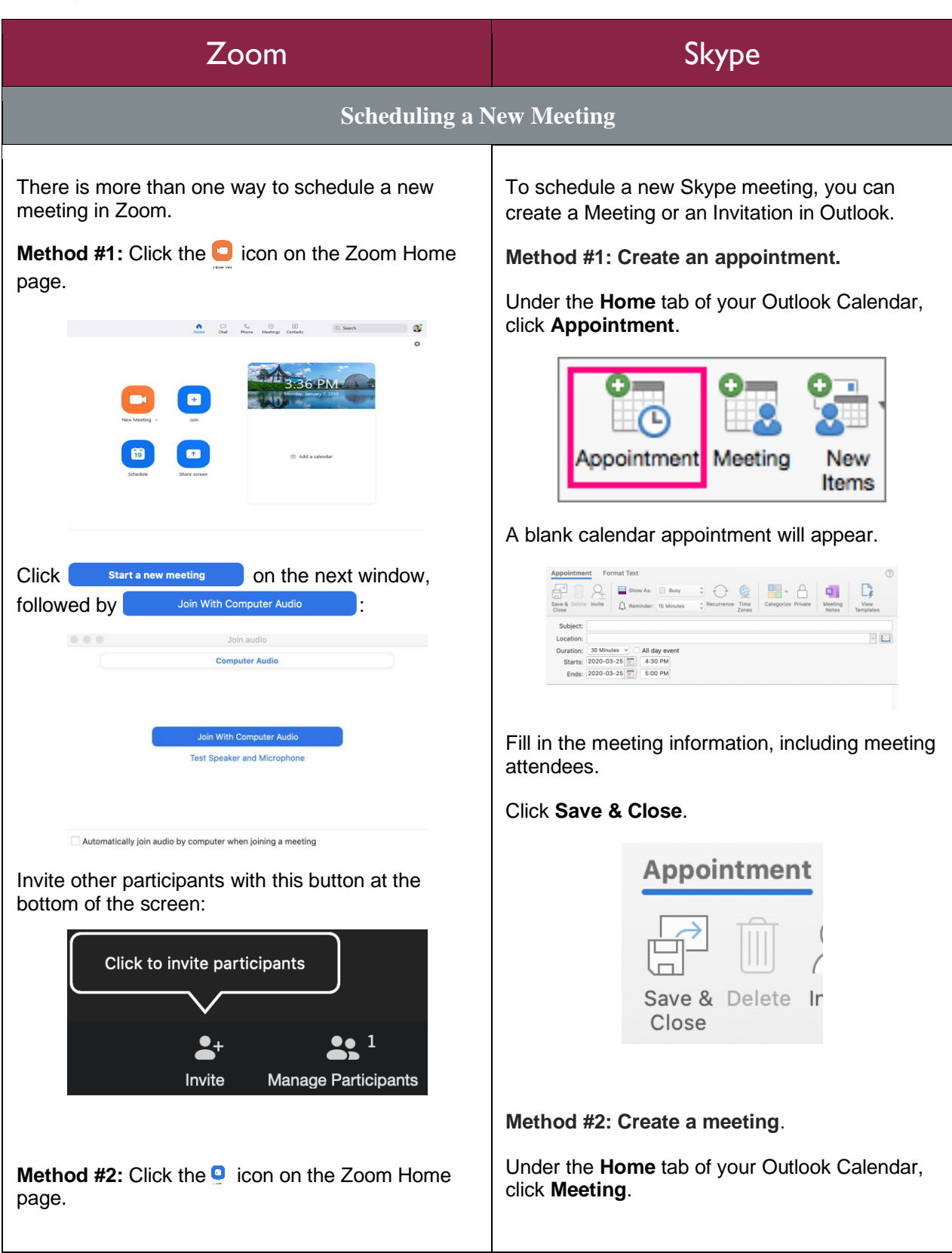

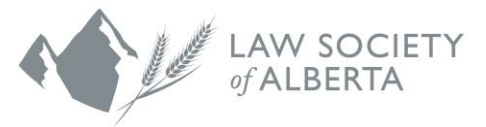

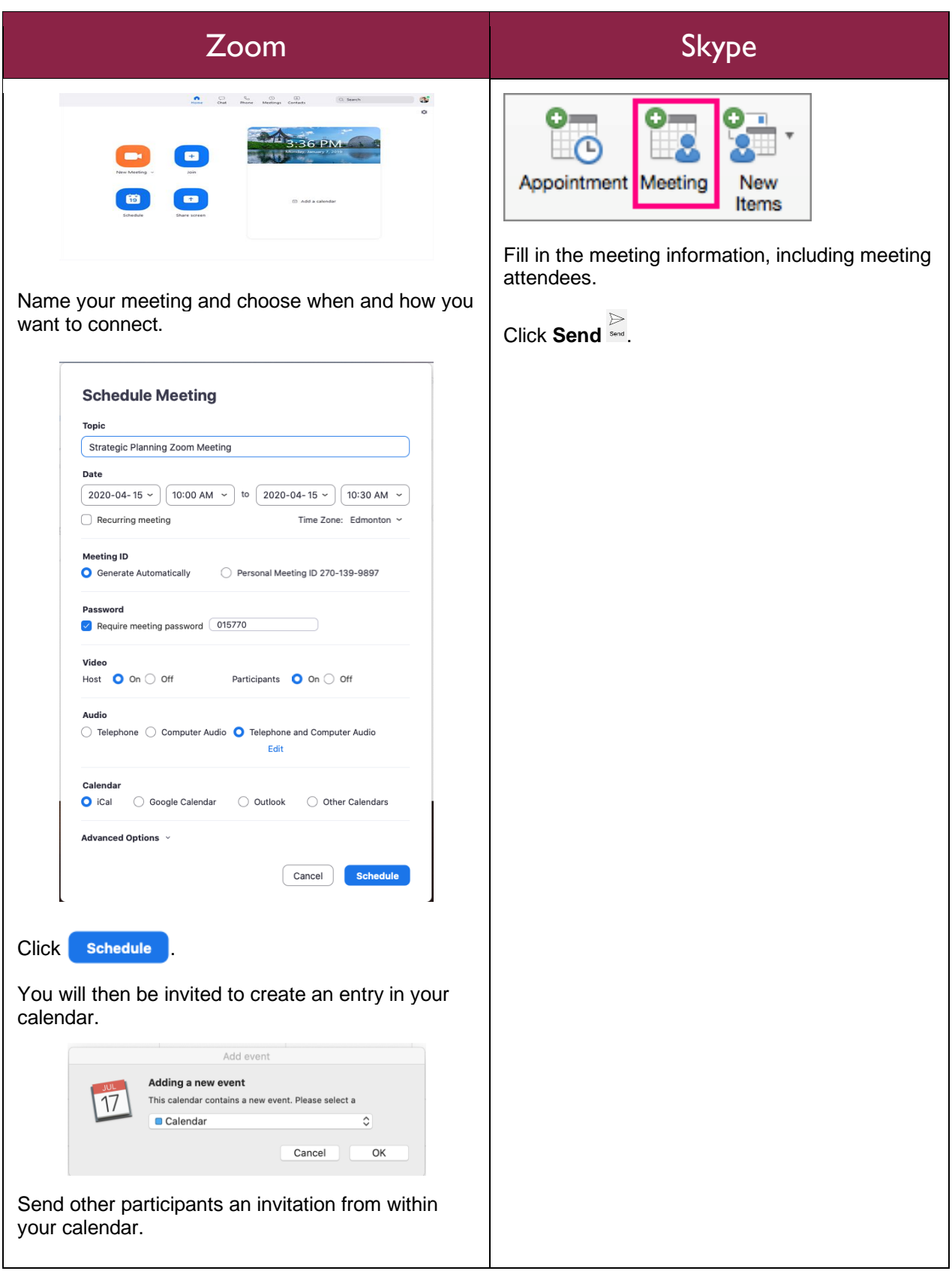

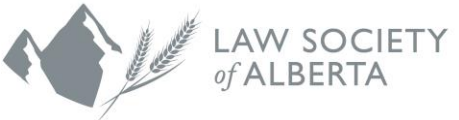

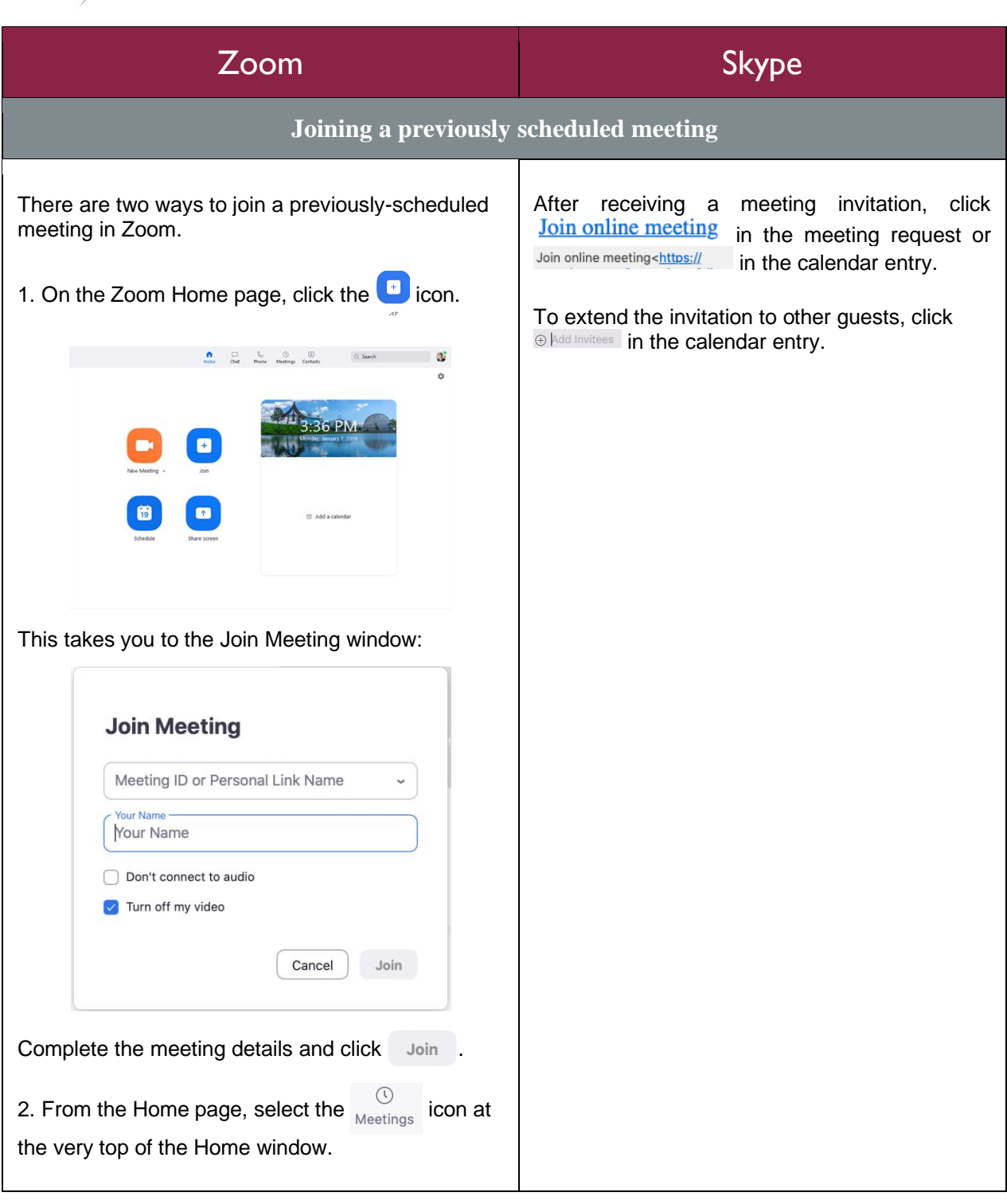

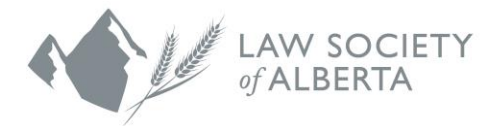

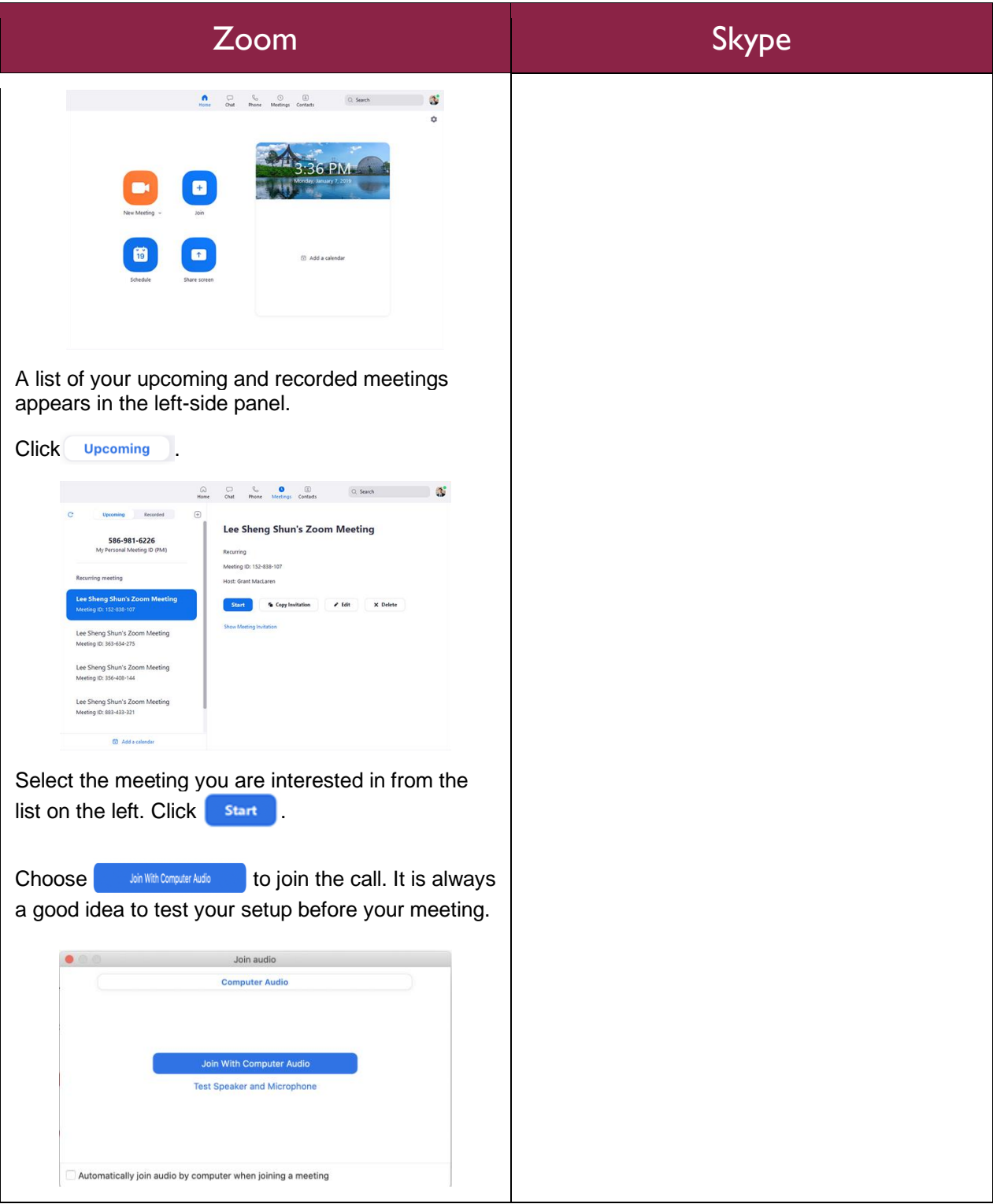

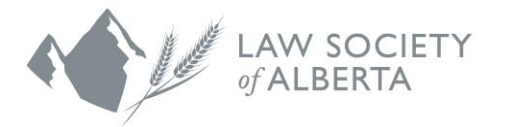

## Zoom Skype

### **Adjusting Audio & Video Settings**

#### **Before a meeting starts:**

To check your audio and video settings before a call starts, go to the Zoom Home page. Click the Settings icon  $\bullet$  in the upper right corner to access the Audio and Video controls.

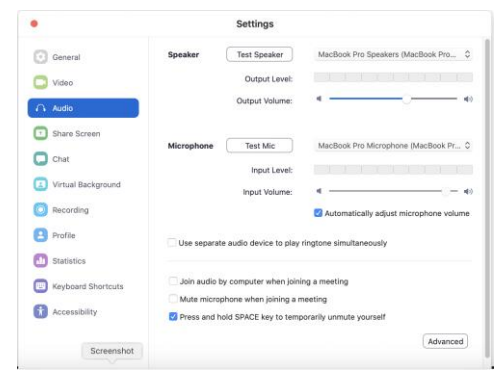

 $Click \ \ \ \ \ \ \ \$  Audio to select your preferred speaker, microphone, and volume settings for both. Click  $\Box$  Video to choose your camera and adjust various display preferences.

#### **During a meeting:**

Control your microphone and video settings by moving your mouse to the bottom left corner of the Zoom window.

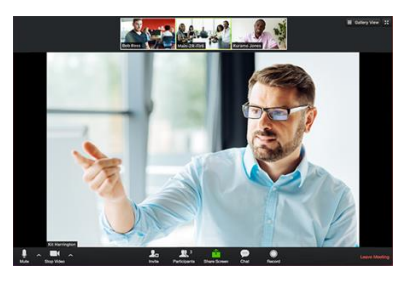

Click the microphone icon  $\mathbb{R}$  to turn your

microphone on and off.

If you want to keep your microphone muted except for when you want to speak, put it on mute and simply press and hold the space bar whenever you need to talk.

#### **On a Mac:**

1. Under the **Skype** menu within the app, select **Preferences** > **Audio & Video** to select the microphone and speakers you want and adjust their volumes.

#### **On a Windows device:**

Audio:

- 1. From **Show Menu F**, select: **Tools** > **Audio Device Settings**.
- 2. Below **Audio device**, choose the device you want and drag the sliders to adjust your microphone and speaker volumes.
- 3. Select **OK** when you are done.

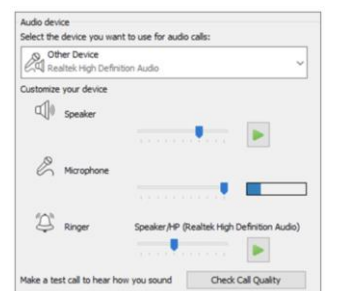

#### Video:

1. From **Show Menu** , select **Tools** > **Video Device Settings**.

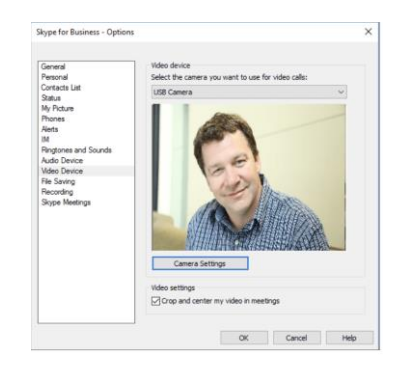

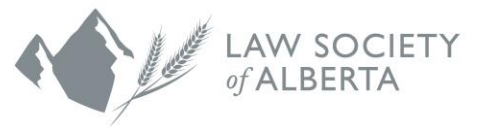

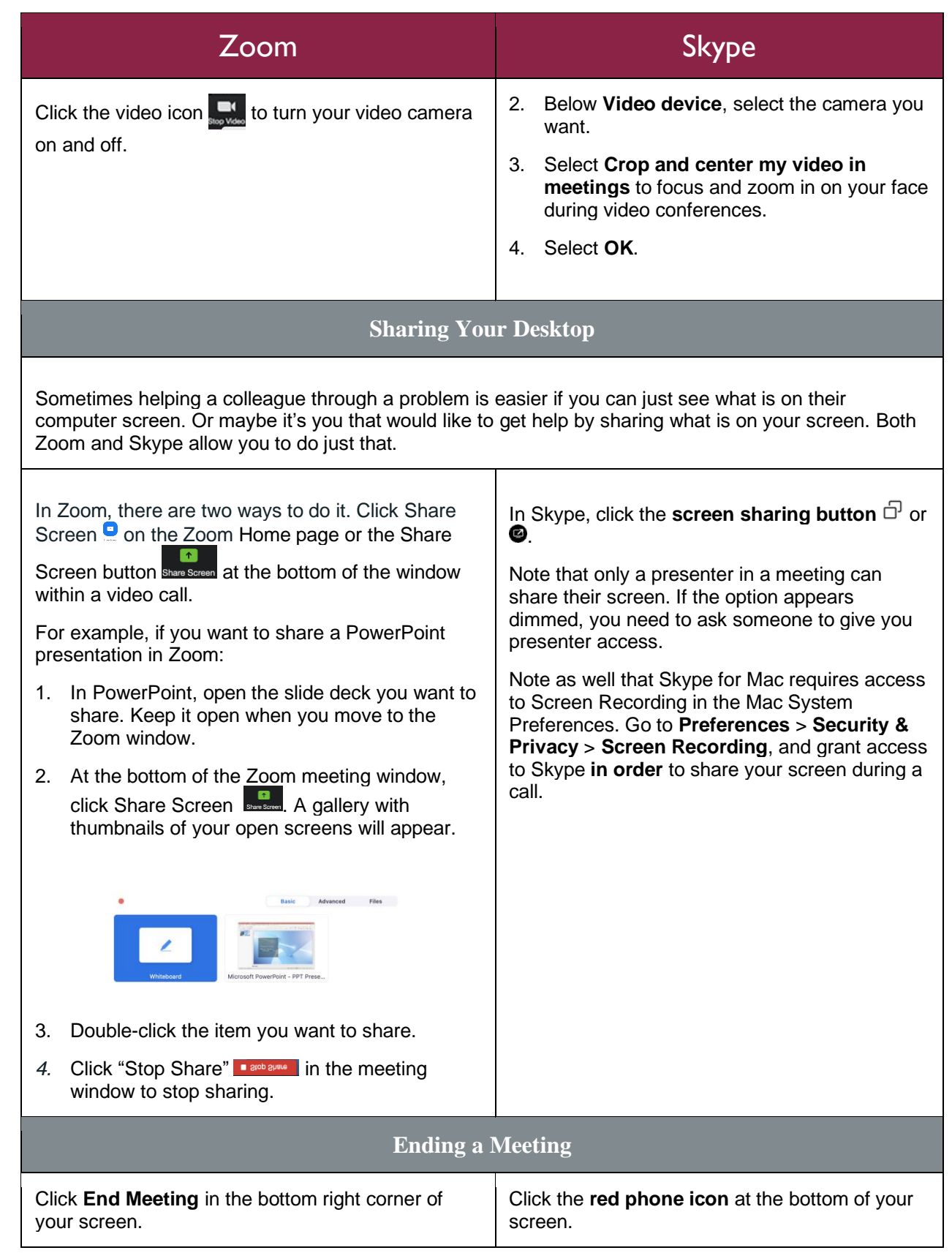